# **Редактор среда**

## **Создание меню для перемещения по разделам**

1. Для создания статичного меню мы будем использовать три основных элемента – Panel (основа для меню с гиперссылками), Label (гиперссылка) и Shell (элемент в который мы будем подгружать содержимое сайта). Задаём панели параметры ширины 100% и высоты ~100px, нажимаем сочетание клавиш Ctrl (режим редактирования привязок), соединяем грани панели со всеми краями рабочей области, кроме нижнего (также можно выставить на вкладке **A** Anchors рядом с деревом компонентов), в поле z (Вкладка Panel) ставим 1 (для наложения панели поверх Shell-а). Элементу Shell устанавливаем ширину и высоту на 100%, меняем позицию на initial (вкладка Panel).

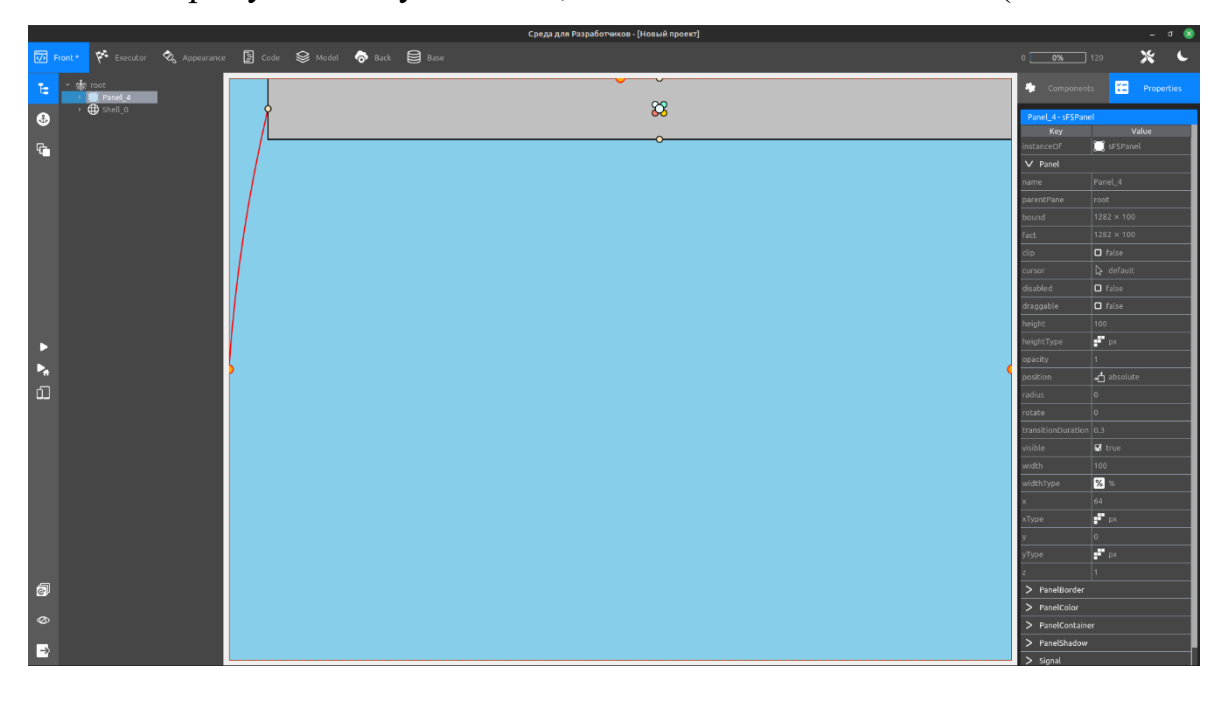

#### Привязка границ

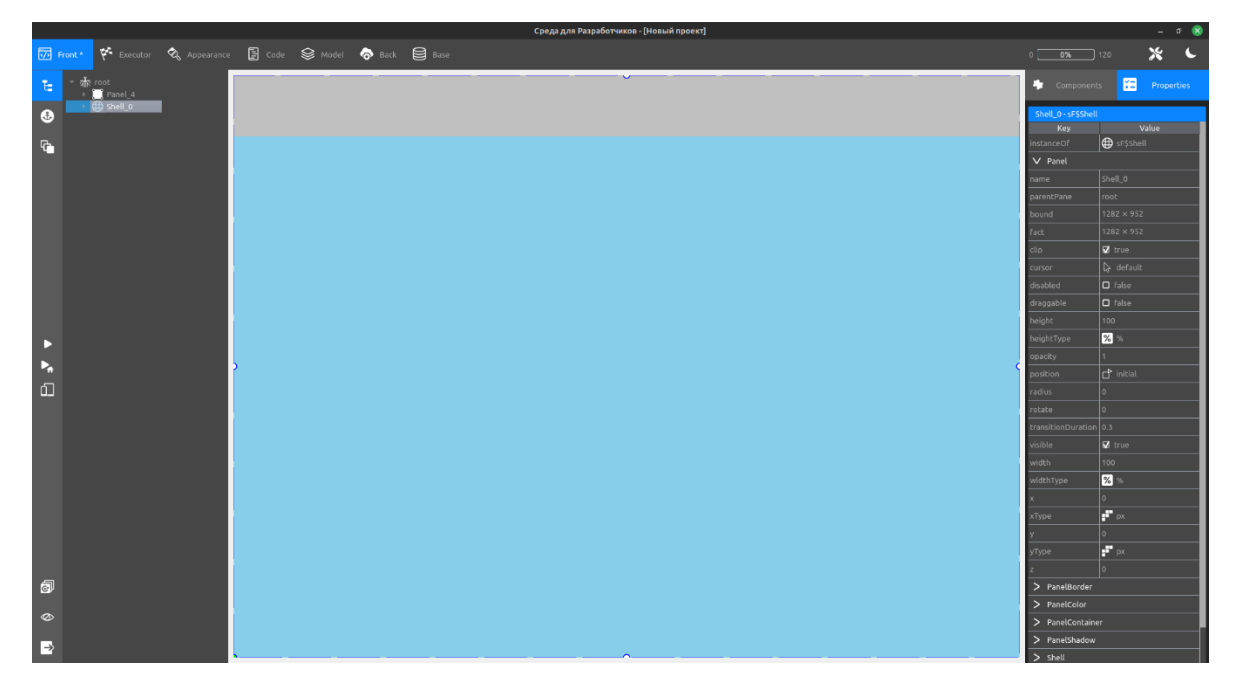

Примерный результат

2. Далее переходим в обозреватель проектов (иконка сохранения в левом нижнем углу экрана) выбираем наш проект, нажимаем ПКМ, Add new module, задаём название (этот модуль будет подгружаться в элемент Shell).

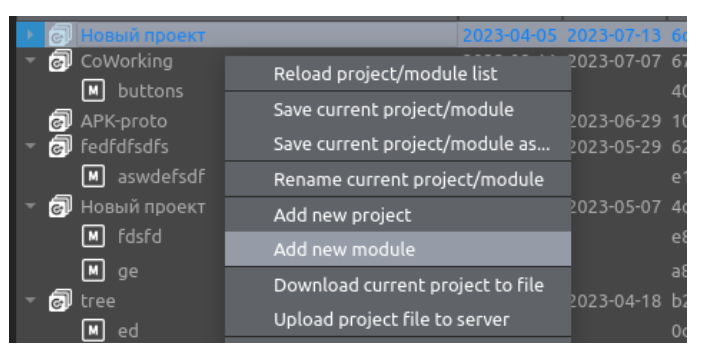

3. В модуле добавляем элемент Scroll, устанавливаем ширину и высоту на 100%, в свойствах на вкладке Scroll включаем vertScroll, элемент растягивается по всей рабочей области.

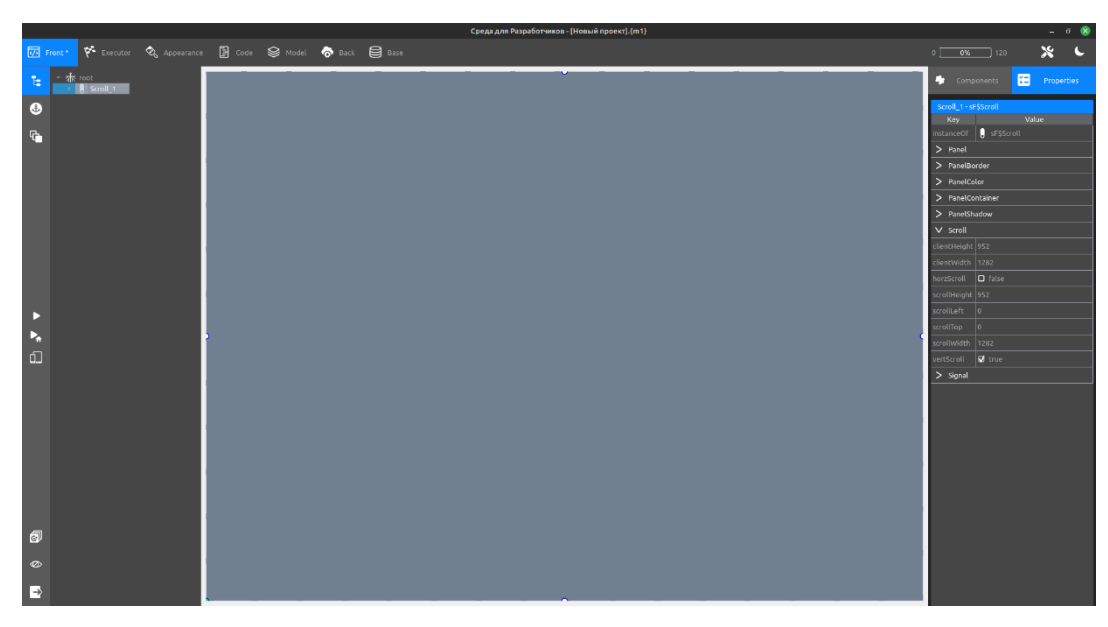

4. Добавляем в компонент Scroll две панели (два блока сайта), растягиваем их по ширине (width 100%), меняем свойство position на initial (вкладка Panel), располагаем столбиком, для удобства выделяем разными цветами.

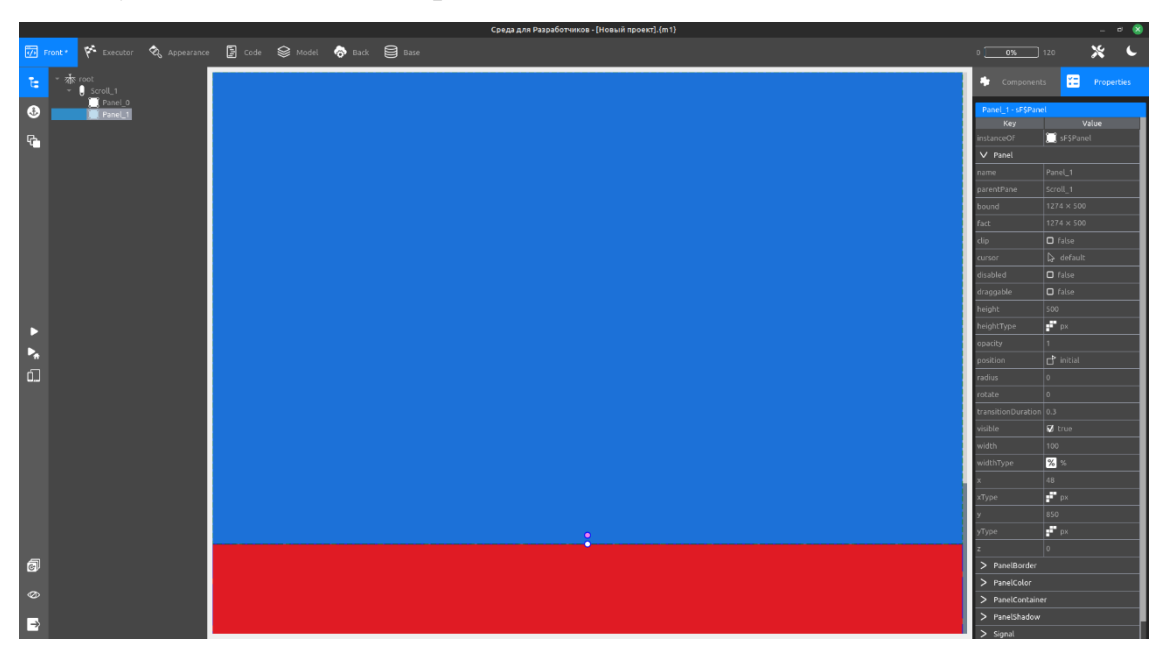

5. Сохраняем, возвращаемся в основной проект, заходим в свойства элемента Shell, на вкладке Shell в поле src указываем название модуля, Shell подгружает содержимое. Также можно поставить галочку в поле useStash – это позволит кешировать модули и не загружать их заново при каждом открытии, сохраняя все внесённые пользователем изменения.

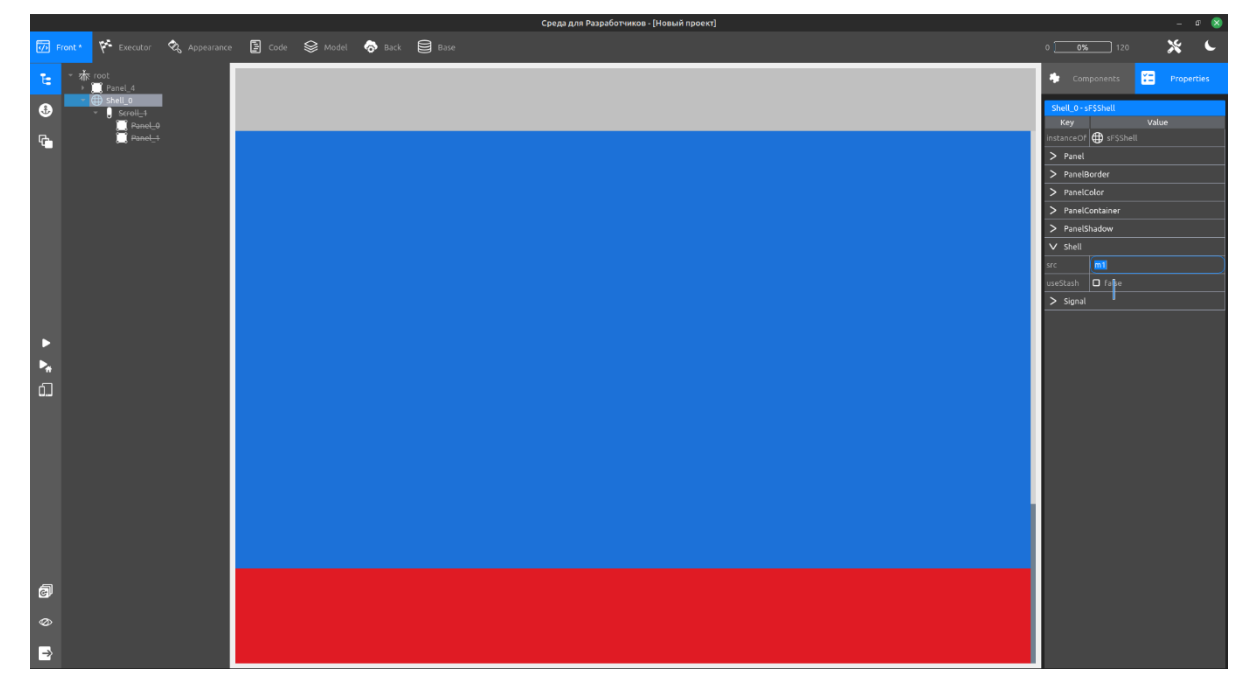

6. Создаём компонент Label, помещаем в верхнюю панель, делаем дочерним элементом, заходим на вкладку Signal в свойствах, дважды нажимаем по полю свойства Click, подтверждаем создание, вписываем код функции, меняем Panel\_1 на название элемента к которому вы хотите переместиться.

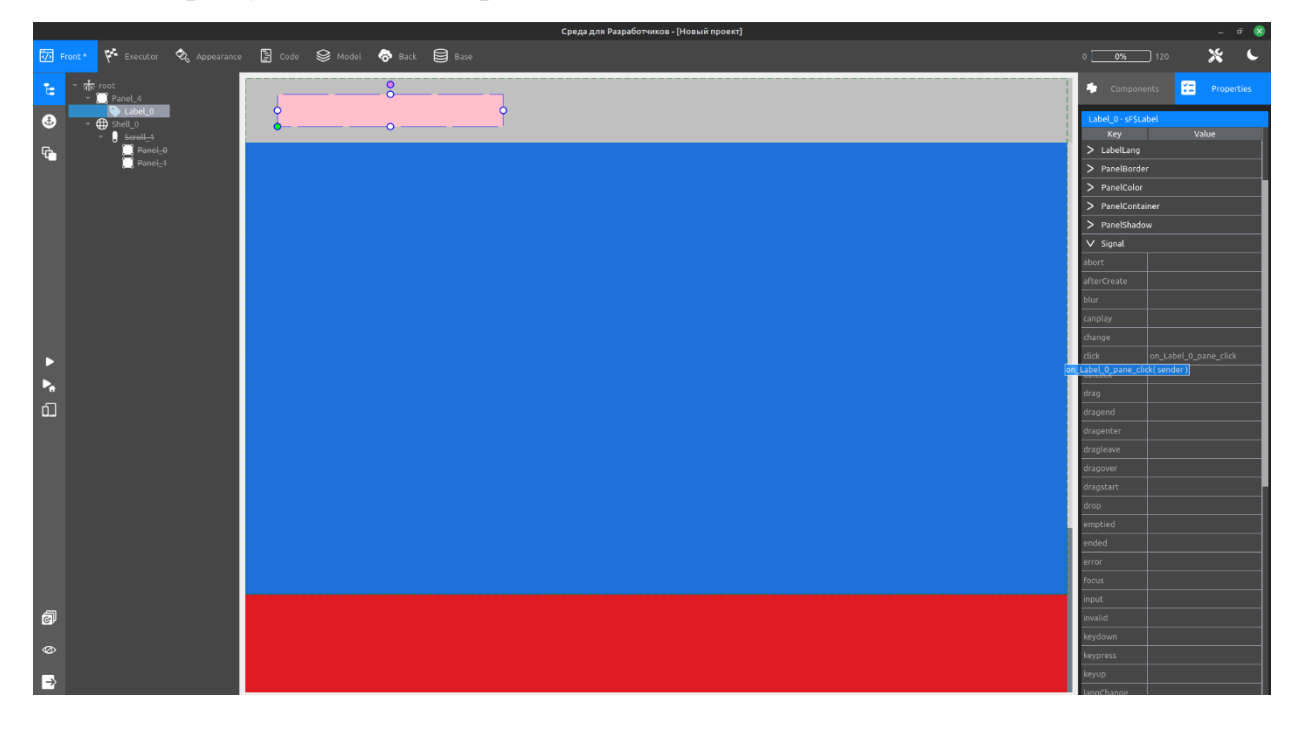

Поле Click и создание заголовка

# **Function Code** \$\_GC("Panel\_1").pane.scrollIntoView({behavior: "smooth"});

## Код созданной функции

7. Сохраняем функцию (иконка дискеты в левом нижнем углу экрана), возвращаемся в рабочую область (вкладка Front), сохраняем проект, нажимаем клавишу Shift (режим просмотра), нажимаем на заголовок, функция переносит нас вниз.

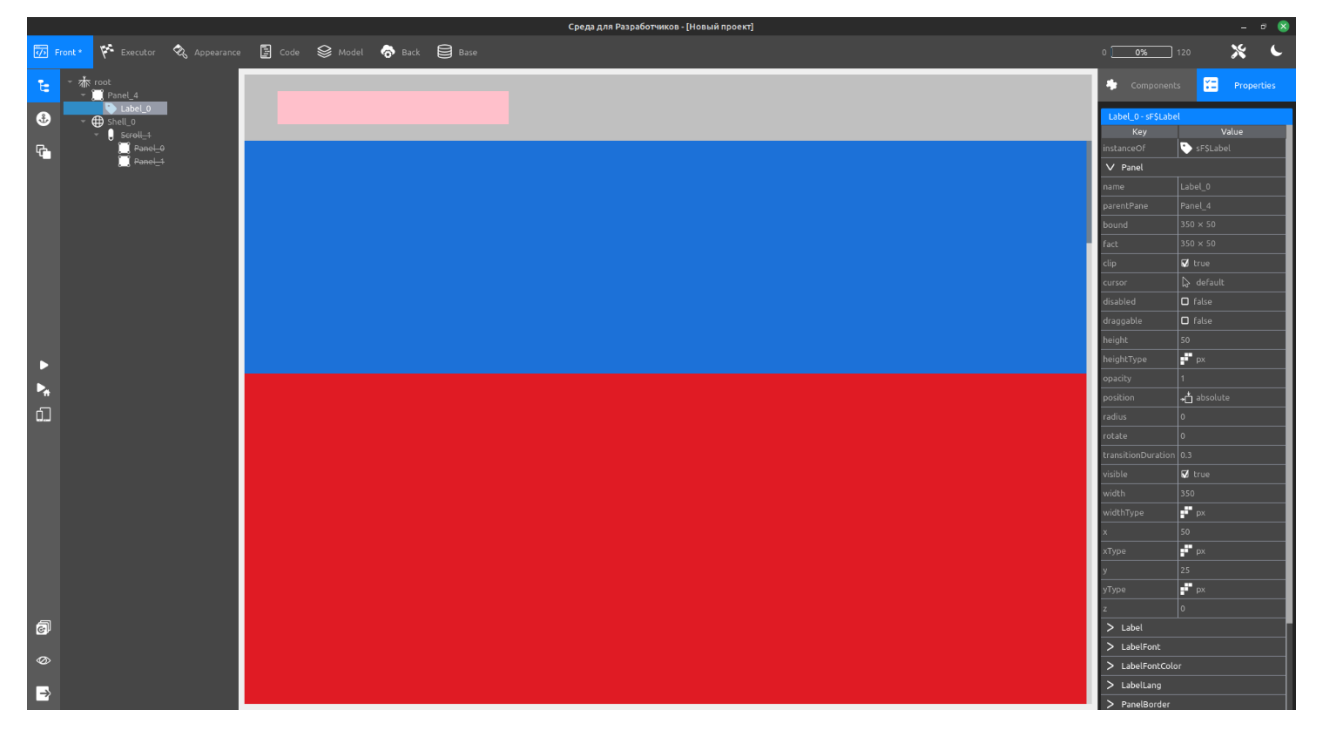

Также можно использовать другой вариант использования модулей для отображения в Shell-e отдельных блоков сайта, а не всей страницы целиком. Для использования такого варианта необходимо создать второй модуль с воссозданной второй панелью первого модуля (из него её нужно удалить), также растянутой на 100%, имитируя два раздела сайта и изменить функцию скроллинга Click, в заголовке, на замену названия модуля в поле src элемента Shell (не забывая о сохранениях). Для возврата к первому блоку создайте аналогичный Label с именем первого модуля в функции.

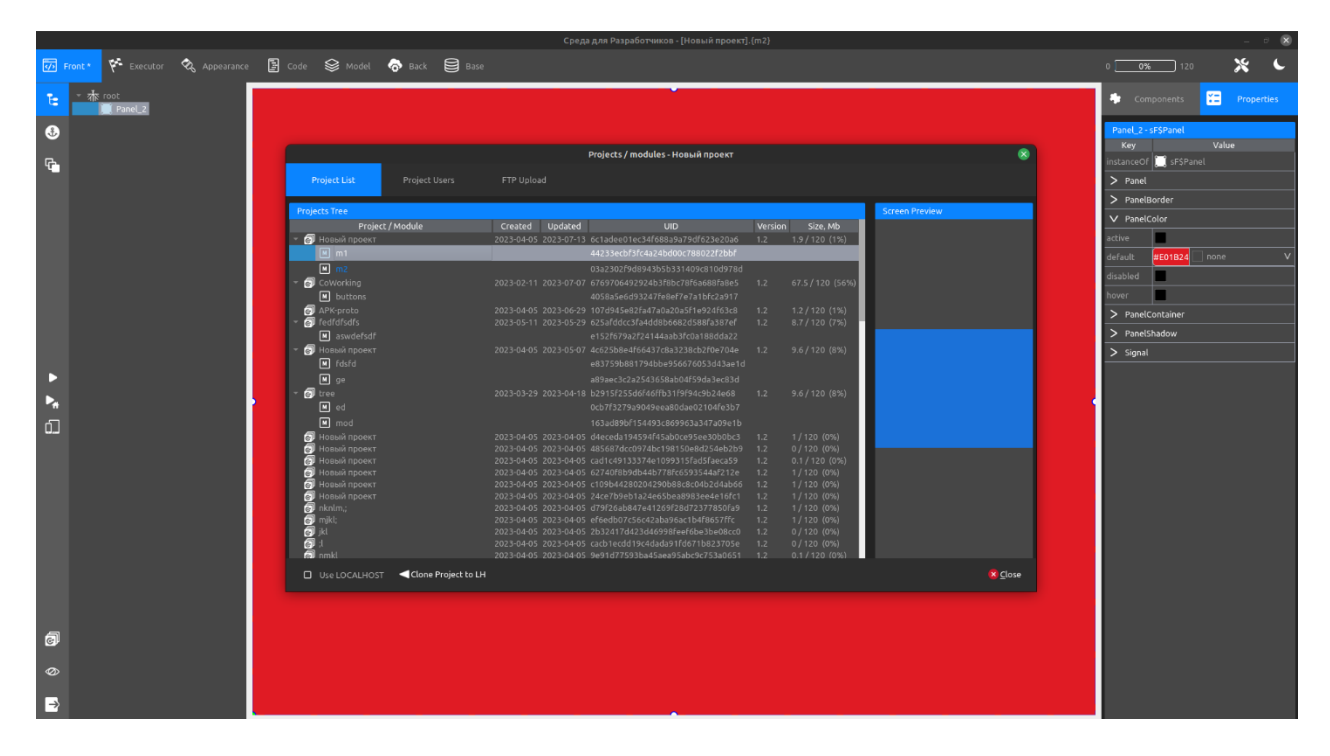

## Создание двух модулей

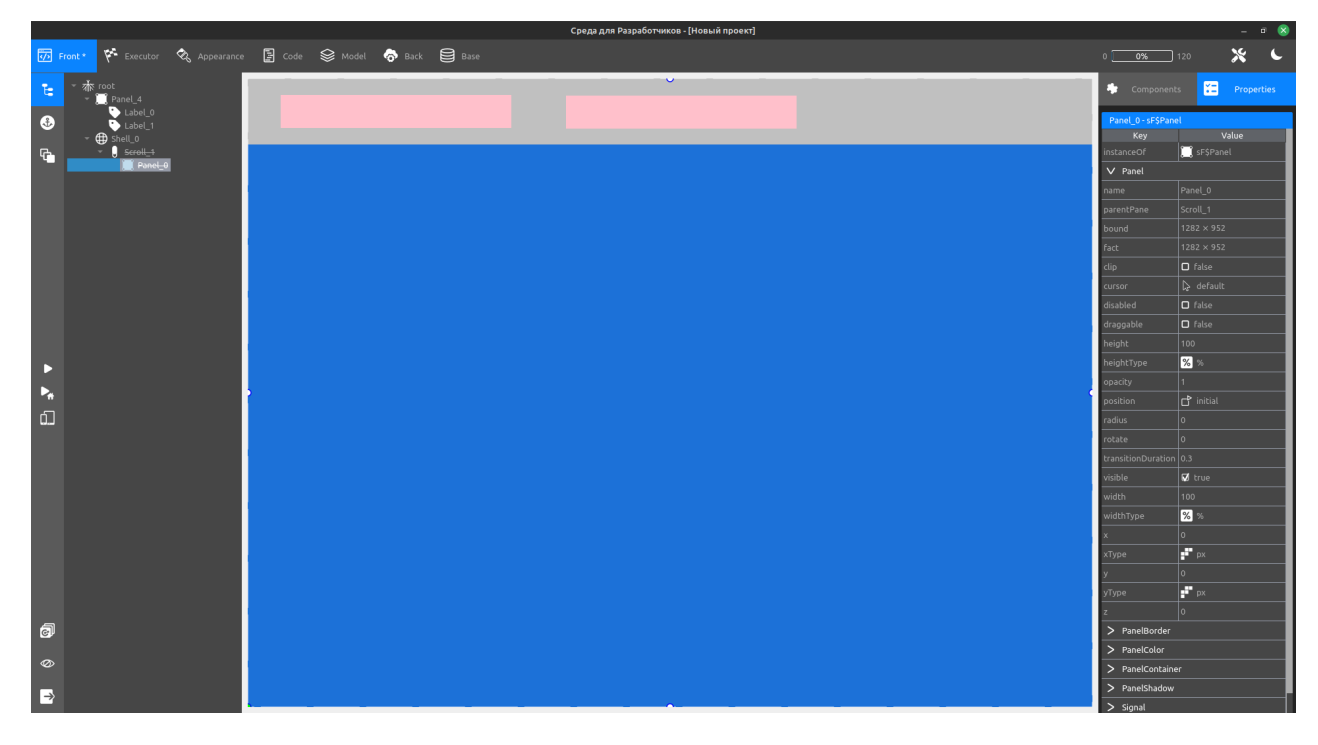

Добавление второго заголовка, исчезновение второй панели

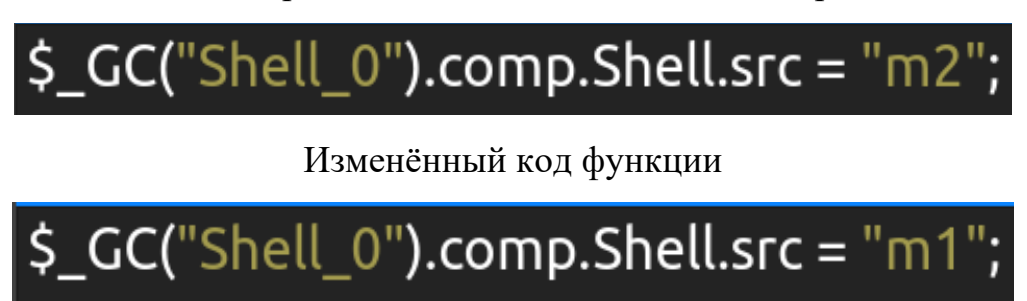

Код второй функции

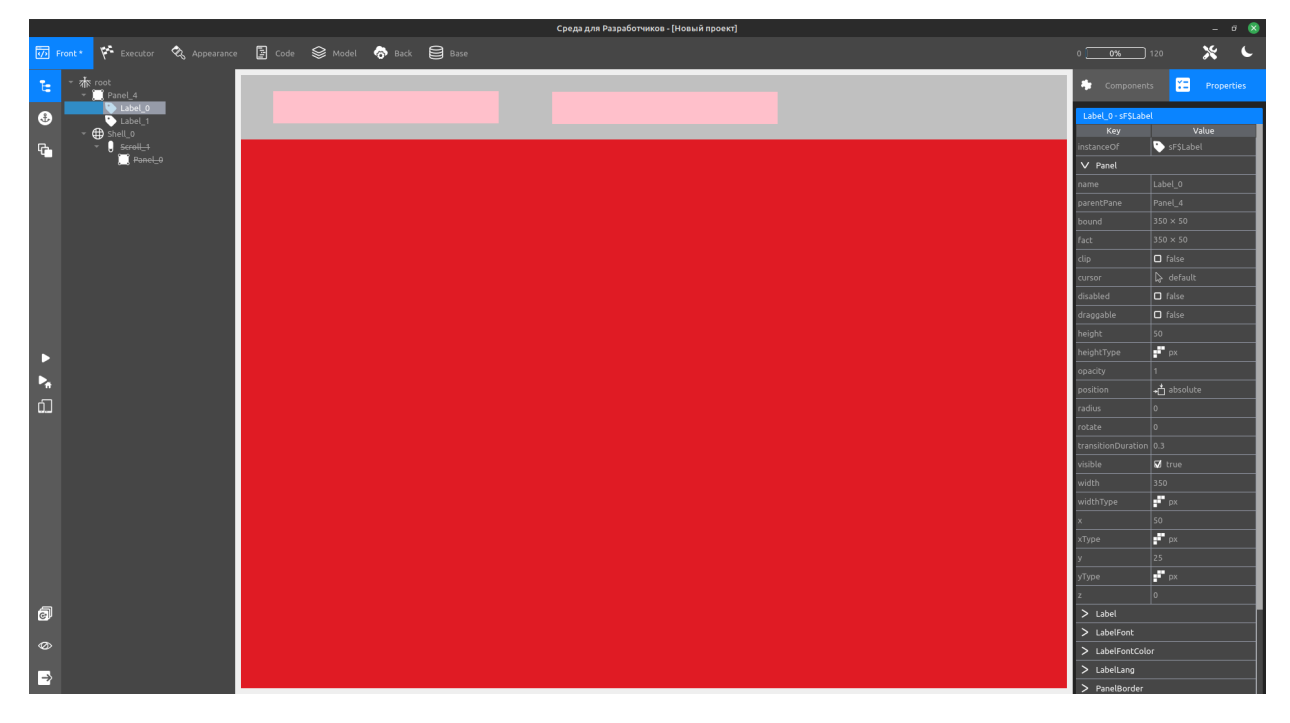

Результат